# GUIDA ALLA COMPILAZIONE EXCEL ANAGRAFICA – PORTALE MGO MONITORAGGIO GRANDI OPERE

DIPARTIMENTO PER LA PROGRAMMAZIONE E IL COORDINAMENTO DELLA POLITICA ECONOMICA

Presidenza Consiglio Ministri – CIPE DIPE

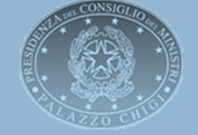

1

## MGO – Introduzione

### Regole generali per la corretta compilazione del file

Il nuovo Portale MGO prevede il caricamento del file di Anagrafica dei progetti di interesse MGO soggetti al monitoraggio finanziario. A differenza del precedente invio via email, dove non erano previsti controlli formali sul file ed eventuali non conformità venivano corrette manualmente, il caricamento tramite Portale MGO ha introdotto una serie di verifiche che mirano a fare in modo che i dati inseriti per costruire la Filiera delle imprese che partecipano alla realizzazione dell'opera siano corretti.

In particolare l'utilizzo del foglio Excel è stato ideato per consentire il caricamento dell'anagrafica alle imprese che sono dotate di sistemi che generano il file attraverso l'utilizzo di tool automatici.

Se il file Excel viene predisposto «manualmente» si devono tenere in considerazione alcune regole base per la corretta compilazione dei fogli, considerando anche che il file, per sua natura, non prevede automatismi e non si auto corregge. Di seguito riportiamo alcuni accorgimenti da seguire nella compilazione dell'Excel:

- Se si effettua copia incolla da anagrafiche inviate dagli appaltatori è importante che il file di origine da cui si ricopiano i dati non sia stato corrotto (il copia incolla si effettua selezionando l'opzione «valori»). Questo per evitare che si perda non solo il formato delle celle ma anche che saltino le macro. Sarebbe opportuno condividere tali linee guida per la compilazione del file di anagrafica con gli appaltatori o in generale con tutte le imprese che in modo tale da limitarne gli errori;
- Alcune celle sono vincolate alla selezione nei menù a tendina di dati inseriti in altri fogli ( ad es: il CUP viene inserito nel foglio «Contratti») per cui la modifica del valore non viene recepita negli altri fogli ed è necessario ri-selezionare il campo precedentemente modificato (ad es: nel foglio «Dati Bancari» e «Filiera», se si è precedentemente modificato il codice CUP, sarà necessario ri-selezionare il codice corretto dal menù a tendina per fare in modo che la modifica venga recepita).
- I dati selezionabili da menu a tendina (ad esempio il «Codice contratto» nel foglio «Filiera») sono riportati in ordine di inserimento (sempre facendo riferimento all'esempio dei contratti il primo contratto inserito nel foglio «Contratti» sarà il primo della lista nel menu a tendina del foglio «Filiera» e cosi via). Consigliamo di inserire qualche info aggiuntiva sul «Codice contratto» in modo tale che sia più facile individuare il contratto nell'elenco.

## MGO – Compilazione file

3

### Inserimento dati nel file Excel

1. Inserire i dati delle imprese nel foglio «Imprese» compilando tutti i campi (o almeno quelli obbligatori);

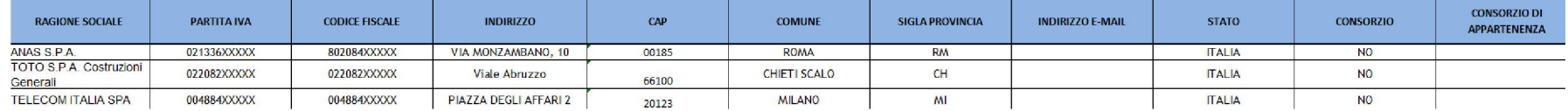

2. Inserire anche il/i contratto/i che legano l'impresa Cliente al Fornitore (per inserire il contratto è necessario compilare tutti i campi tranne il «Contratto Univoco» che si popolerà in automatico in quanto dato dalla concatenazione dei campi «Codice contratto, «Data inizio Contratto» e «Importo»;

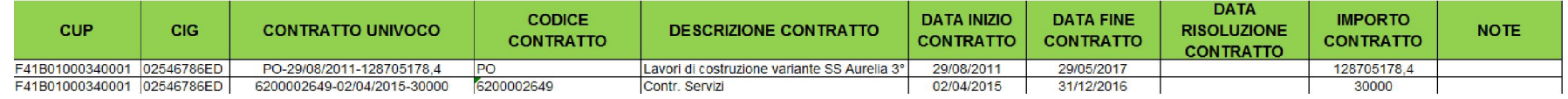

3. Inserire i «Dati Bancari» associati alle imprese (per la Stazione di Appalto non è necessario inserirli in quanto è fuori filiera e non ha il conto dedicato);

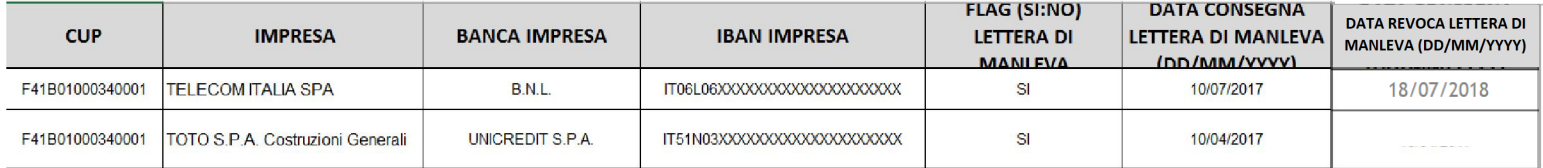

4. Per costruire la «Filiera» è necessario selezionare da menu a tendina il CUP e il contratto di riferimento (precedentemente inseriti nel foglio «Contratti») e il nome del «Cliente» e «Fornitore» nel menu a tendina (precedentemente inseriti nel foglio «Imprese»);

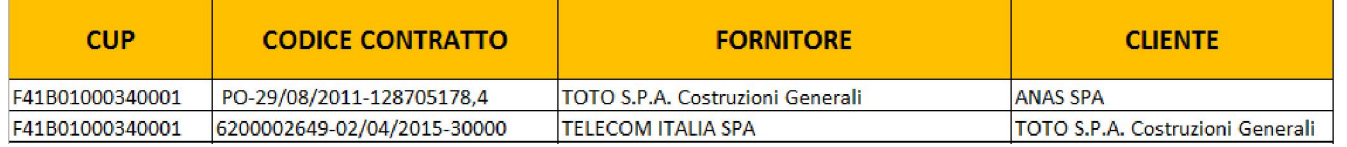

#### 4

### Modifica Codice CUP

Nel caso sia stato effettuato un errore sul CUP che è stato inserito in anagrafica è necessario:

1. Modificare il codice CUP nel foglio «Contratti»: inserire il codice corretto nella prima cella e poi effettuare copia incolla su tutte quelle successive (ad es. da CUP «F41B01000340001» viene modificato in «F41B01000340002»);

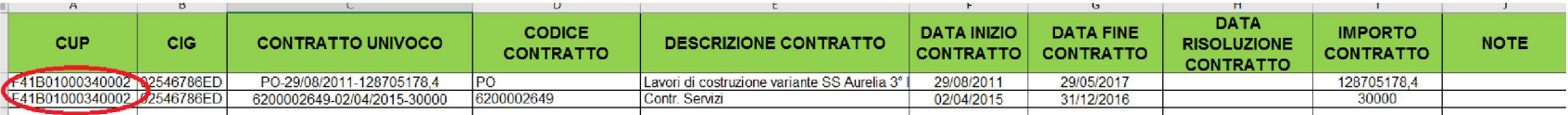

2. A questo punto sarà necessario andare a modificare il CUP nel Foglio «Dati bancari»: selezionare dal menù a tendina il codice corretto;

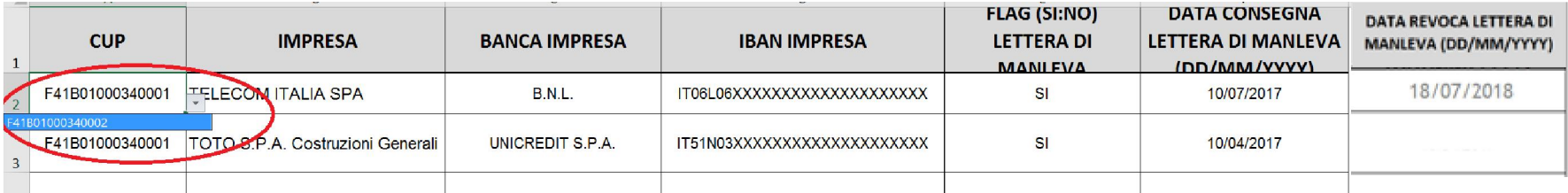

#### 3. Ripetere l'operazione precedente nel foglio «Filiera»;

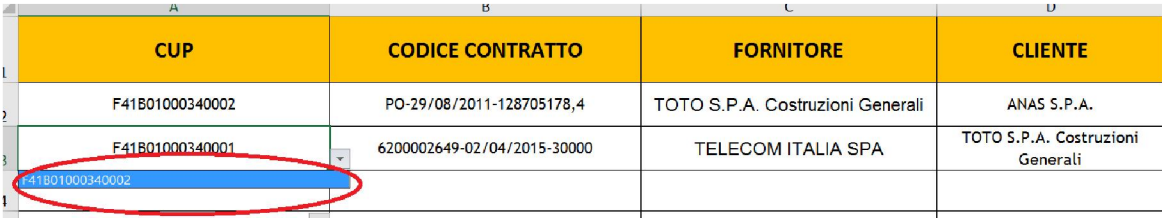

#### La modifica dovrà essere apportata su tutte le celle in cui è presente il codice CUP errato.

### Modifica Ragione Sociale dell'Impresa

Nel caso sia stato effettuato un errore sulla «Ragione Sociale» inserita nell'anagrafica occorre: 1. Modificare il nome della Ragione Sociale nel foglio «Imprese» (ad es. da «Toto S.P.A. Costruzioni Generali» a «Toto S.P.A.);

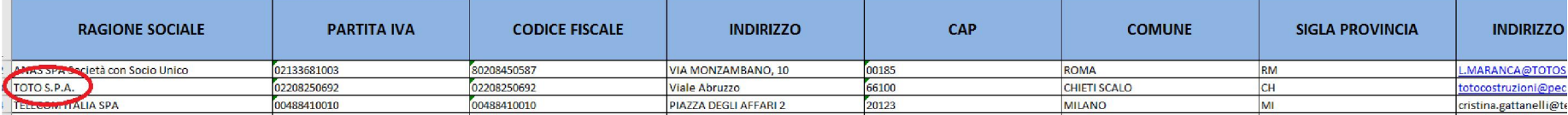

2. A questo punto sarà necessario correggere nel foglio «Dati bancari» l'impresa precedentemente modificata selezionando dal menu a tendina quella corretta.

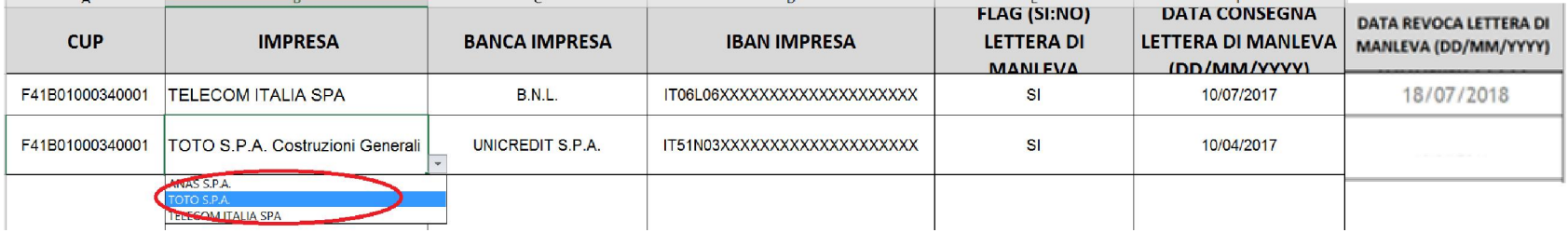

3. Effettuare la stessa operazione nel foglio «Filiera» nella colonna «Cliente» e, se presente, anche in quella del «Fornitore»: dal menu a tendina selezionare l'impresa con la Ragione Sociale corretta (la modifica deve essere apportata per tutte le celle in cui è presente l'impresa con la Ragione Sociale modificata).

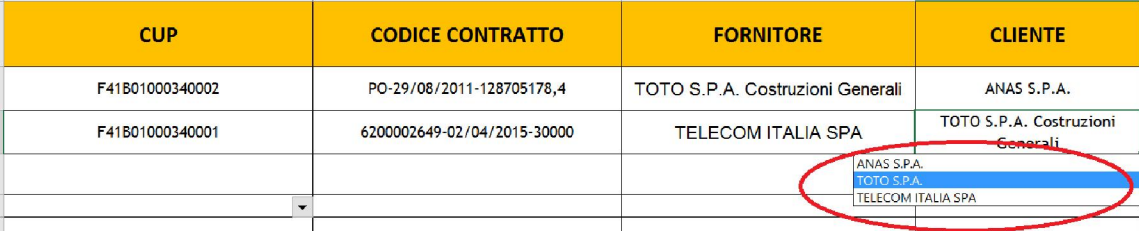

La modifica dovrà essere apportata su tutte le celle in cui è presente la Ragione Sociale errata.

6

### Eliminazione Ragione Sociale dell' Impresa

Nel caso sia necessario eliminare «Ragione Sociale» inserita nell'anagrafica occorre: 1. Selezionare l'intera riga e poi «Elimina»;

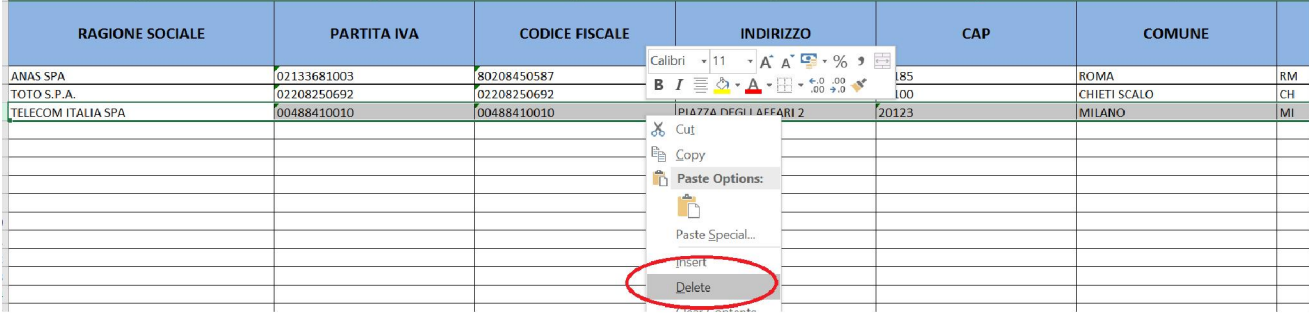

2. A questo punto, per procedere con il caricamento dell'anagrafica, sarà necessario eliminare eventuali legami creati in filiera con l'impresa precedentemente cancellata selezionando le celle corrispondenti alla riga della filiera da cancellare e premendo il tasto «CANC»;

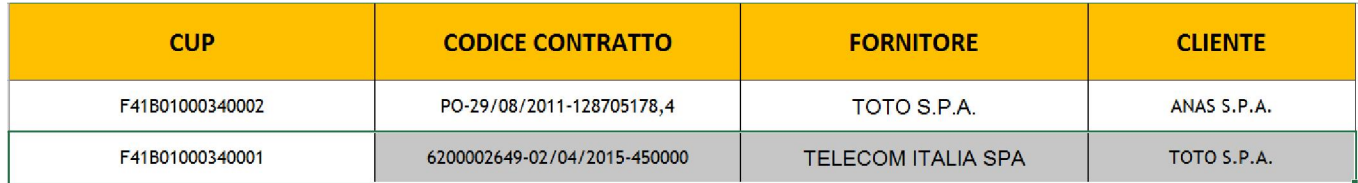

3. Per il caricamento del file non è vincolante l'eliminazione del contratto di riferimento e dei dati bancari dell'impresa precedentemente cancellata. Tuttavia è comunque consigliabile rimuovere tutti i dati non facenti parte dell'anagrafica.

7

### Modifica Contratto

Nel caso sia stato effettuato un errore sul Contratto già inserito, in particolare sul campo «Codice Contratto», «Data inizio contratto» o «Importo contratto», occorre:

1. Modificare il dato del contratto errato (ad esempio l'importo da «30000» viene modificato in «45000»);

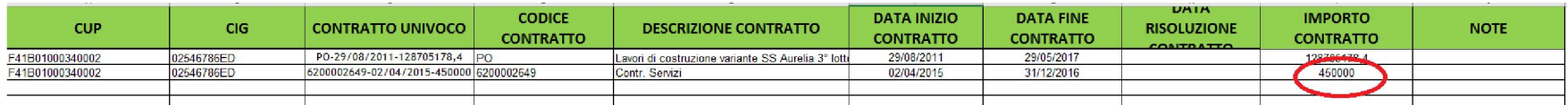

2. Avendo modificato l'importo cambia anche il «Contratto Univoco» (composto dalla concatenazione del «Codice Contratto», «Data inizio contratto» e «Importo contratto») pertanto, per fare in modo che tale modifica venga recepita anche nel foglio «Filiera», sarà necessario selezionare il contratto con l'importo corretto dal menù a tendina proposto nella colonna «Codice contratto».

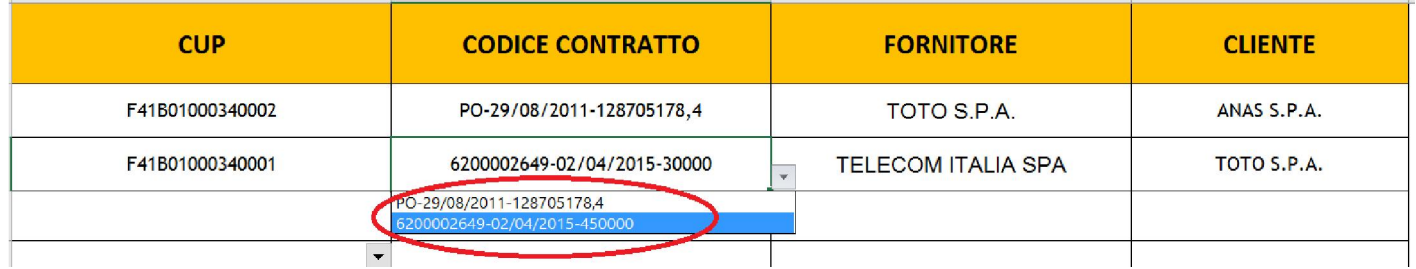

#### 8

#### Eliminazione Contratto

Se si vuole eliminare un Contratto inserito in Anagrafica occorre:

1. Selezionare le celle della riga da eliminare escludendo quella che contiene il «Codice Univoco» e poi «CANC» (è necessario deselezionare tale cella in quanto è data dalla concatenazione dei campi «Codice Contratto», «Data di inizio contratto» e «Importo»);

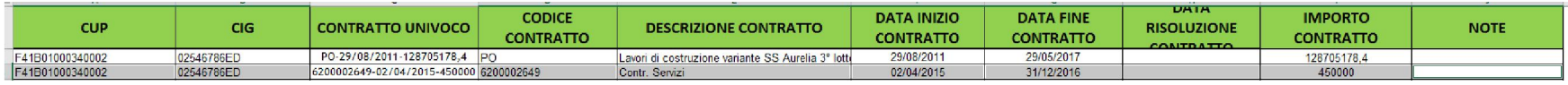

2. Se il contratto precedentemente eliminato è stato utilizzato nel foglio «Filiera», per procedere con il caricamento dell'anagrafica è necessario cancellarlo anche nel foglio «Filiera»: selezionare il contenuto delle celle dove è stato utilizzato il contratto e premere il tasto «CANC» ed eliminare l'intero record («CUP», «Codice contratto», «Fornitore» e «Cliente»).

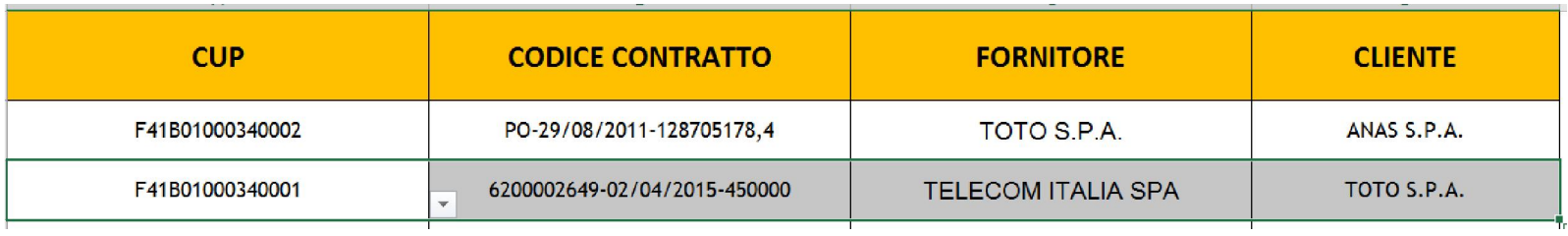

9

### Eliminazione contenuti

#### Foglio «Imprese»

Nel foglio «Imprese» è consentito cancellare l'intera riga con il comando tasto destro sulla riga interessata ed elimina riga.

#### Foglio «Dati bancari» o della «Filiera»

Nel caso in cui si renda necessario eliminare l'intero contenuto di una riga, sarà necessario selezionare il contenuto delle celle da cancellare (non selezionare l'intera riga) e premere il tasto «CANC» oppure tasto destro del mouse e poi «Elimina». La presenza della riga vuota non crea alcuna problematica in fase di caricamento del file Excel .

#### Foglio «Contratti»

Per eliminare il contenuto di un'intera riga nel foglio contratti è necessario selezionare il contenuto di tutte le celle (non è possibile al momento selezionare l'intera riga e poi cancellarla) ad eccezione del «Contratto univoco» e premere il tasto «CANC» oppure tasto destro del mouse e poi «Elimina».

N:B: Per i fogli «Contratto», «Dati bancari» e Filiera» la cancellazione dei record sopra illustrata prevede che possano essere presenti delle righe vuote all'interno del file. Questo non costituisce alcuna problematica in fase di caricamento.